## INSTRUCTIONAL TECHNOLOGIES | RESOURCE LIBRARY

## How to Download and Register Mediasite Desktop Recorder

Before using My Mediasite Desktop Recorder (MDR), you must first <u>request access to MyMediasite</u> via a helpdesk ticket. Once you have access, login to Canvas accept and go to <u>MyMediasite</u> course. Click on the link Canvas MDR. Then click on the Add Media link. Next, you will download and install the program following the prompts. After the application installs, you must register it.

## Download and Register Mediasite Desktop Recorder:

1. Click the +Add Media button to access the "Downloads" area

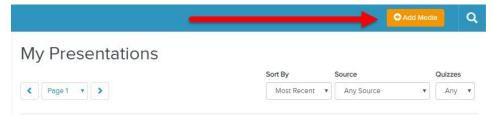

2. Click on the link to Download the Mediasite Desktop Recorder

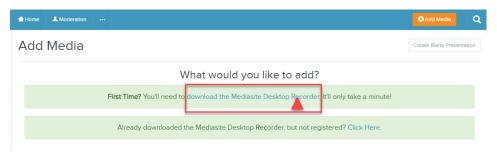

- 3. Open Application
- 4. Follow prompts to install application
- 5. Register the Mediasite Desktop Recorder Application

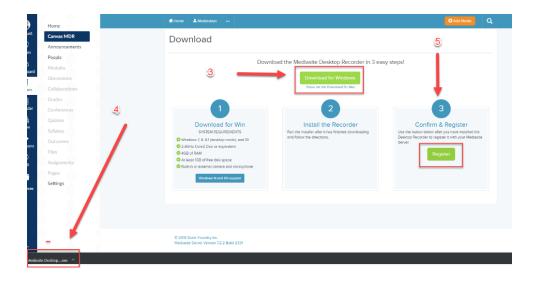